**Staff and Volunteer Dedicated Space Navigation Tutorial**

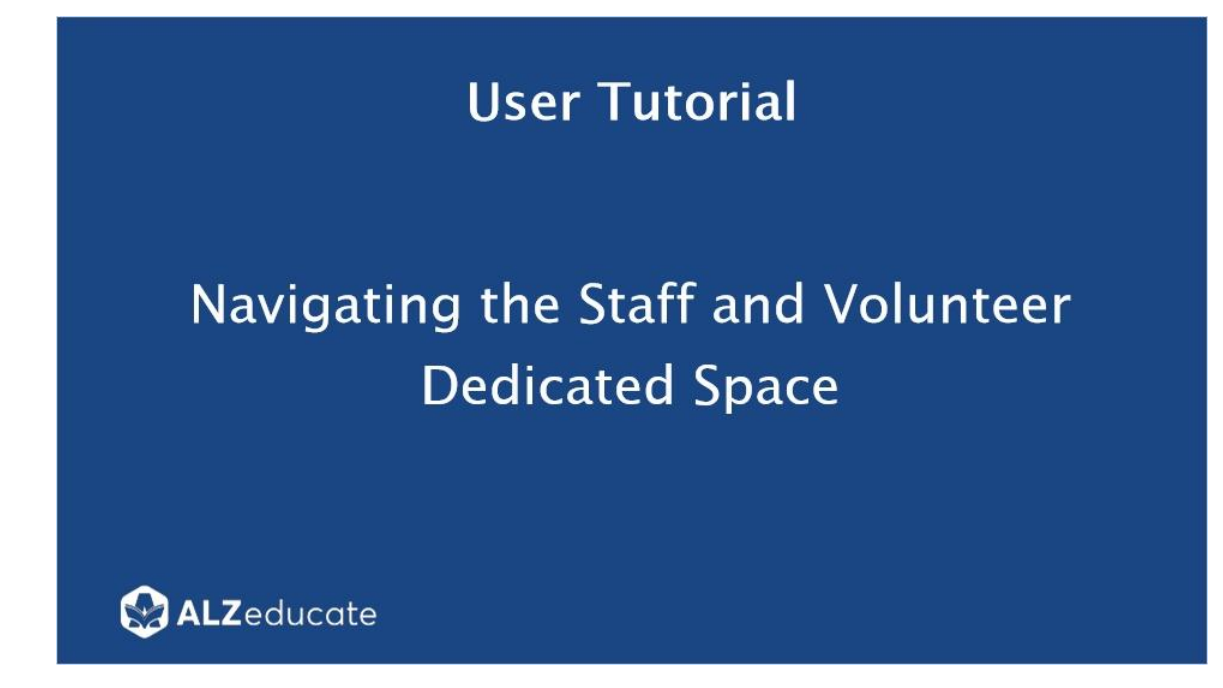

*Before You Can Access the Dedicated Space…*

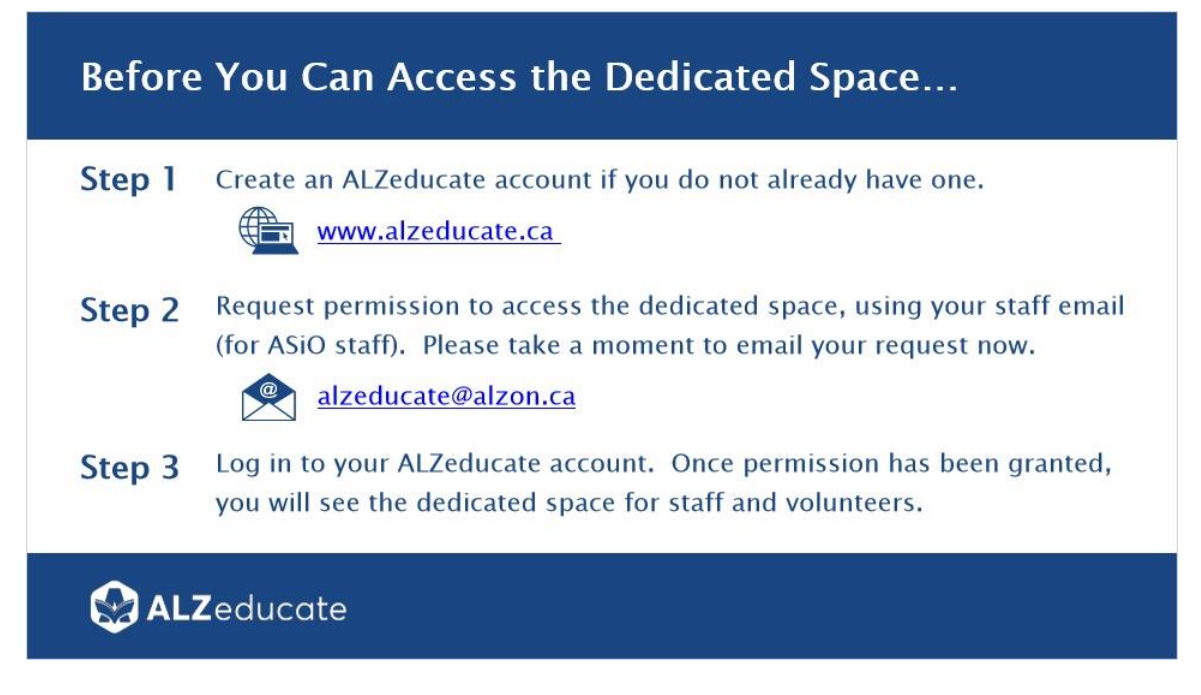

\*\*Note: Volunteers will use their own email account (unless they have an Alzheimer Society email) and indicate which local Society they are with.

### *Dashboard*

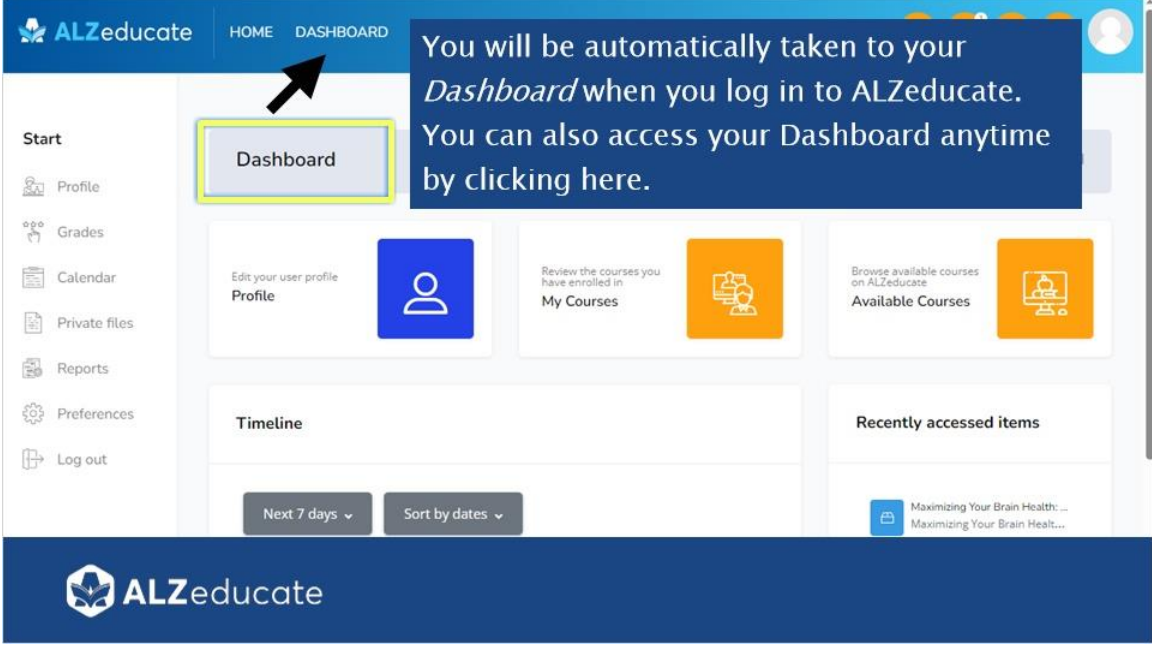

## *Finding the Staff and Volunteers Dedicated Space*

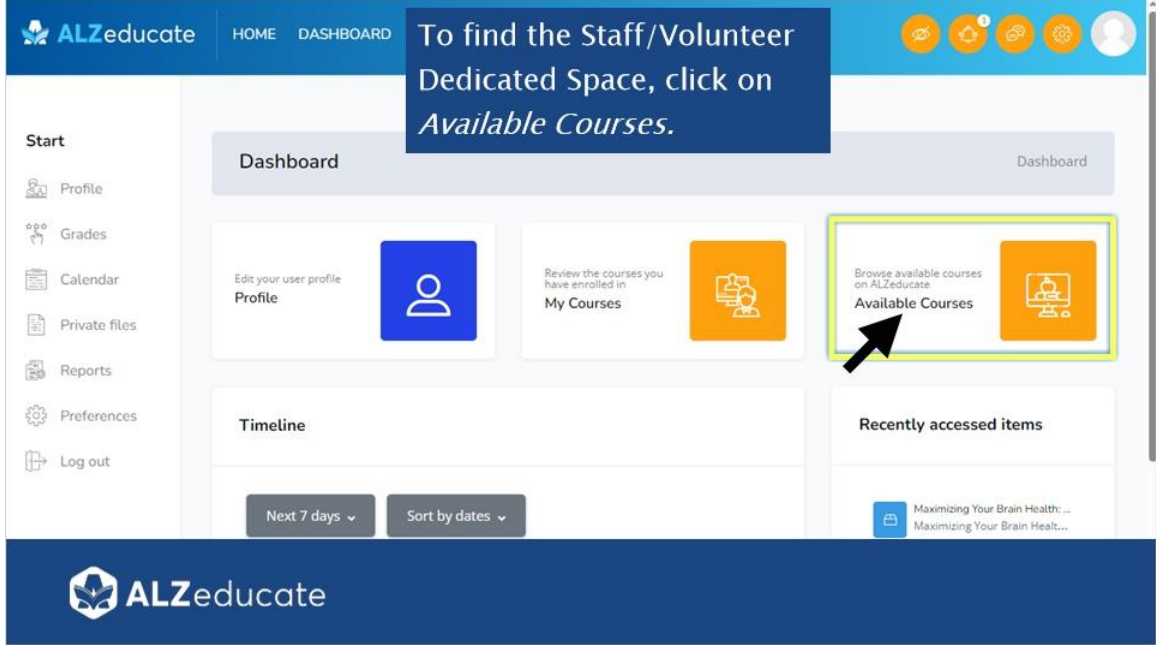

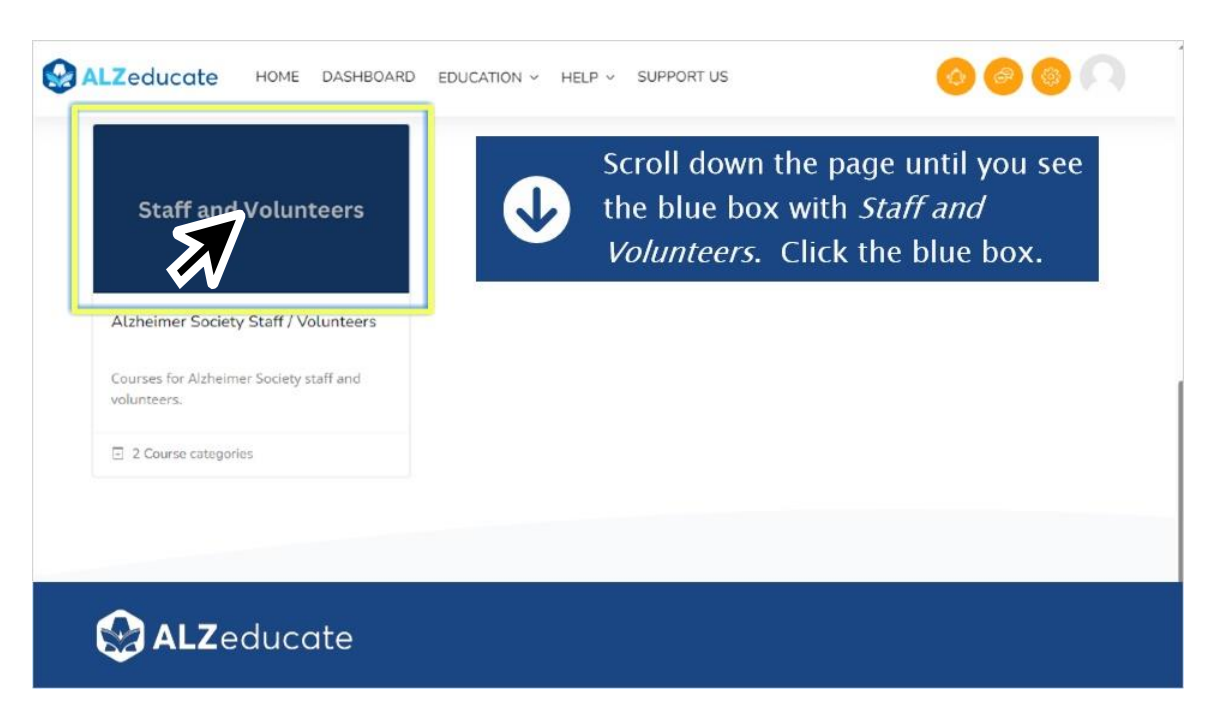

#### *What to Look For: Staff and Volunteers Dedicated Space*

#### *Courses and On-demand Learning Modules*

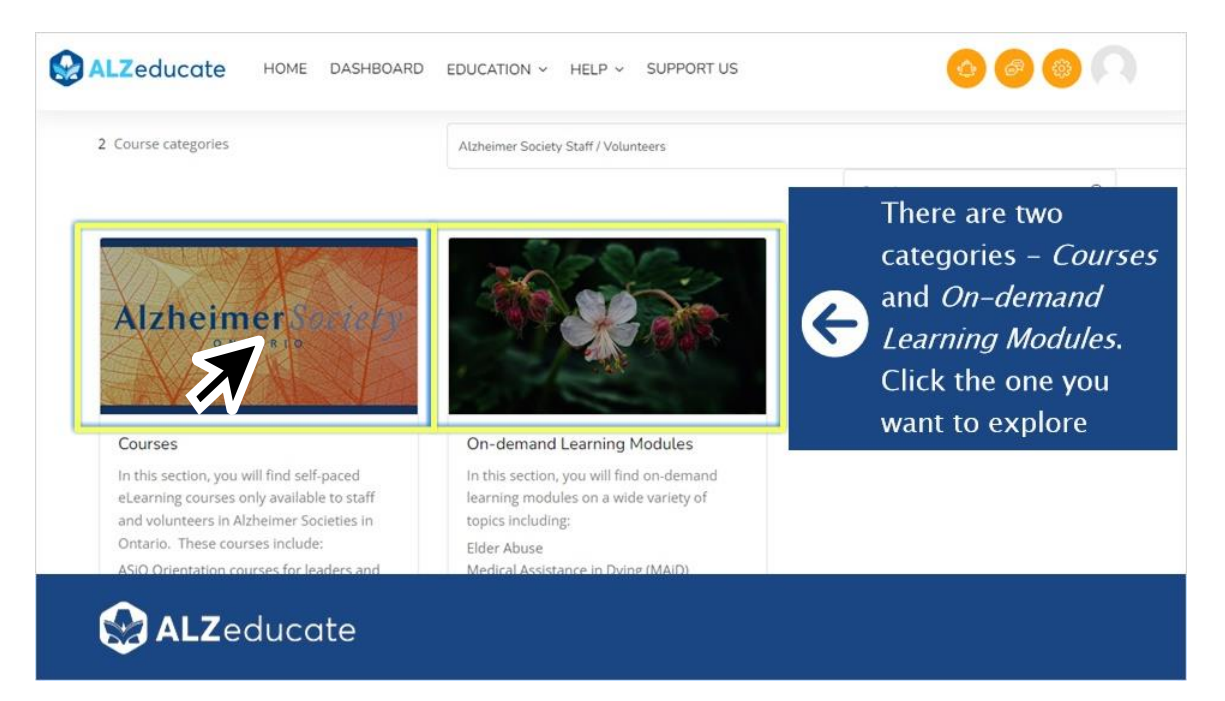

#### *Explore Learning Options Available*

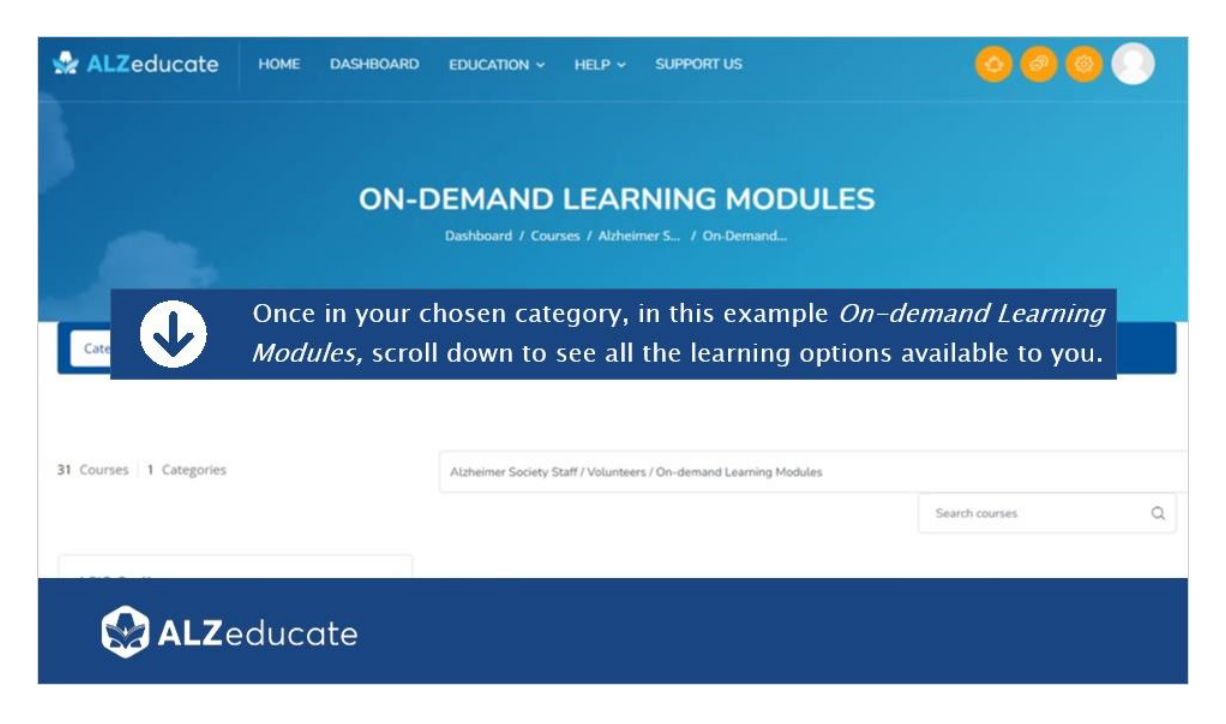

#### *Choose a Course (i.e., On-demand Learning Module)*

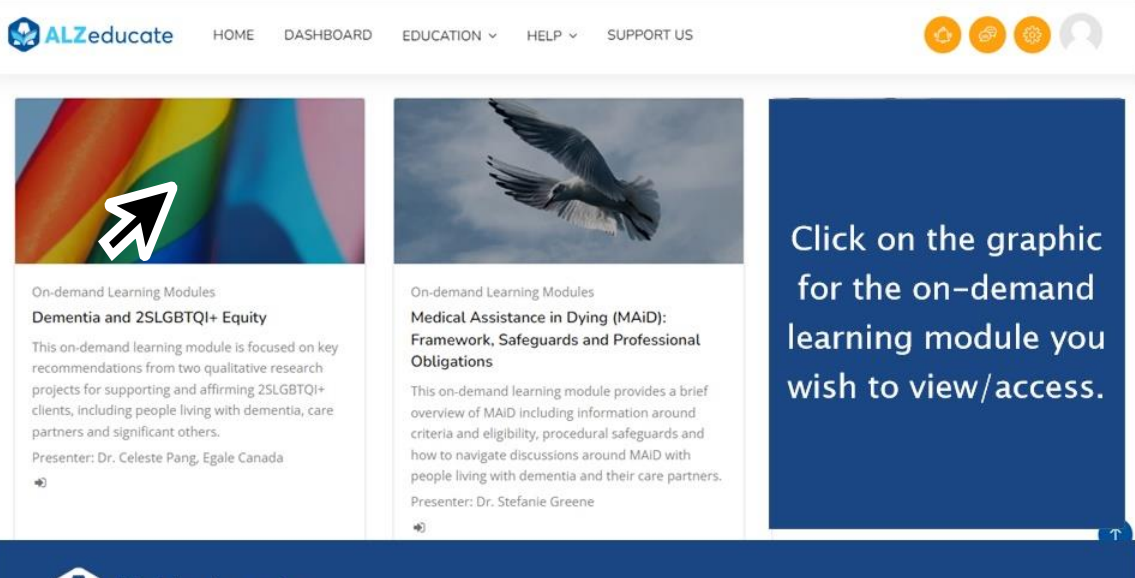

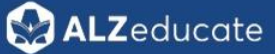

#### *Enrol Me in a Course*

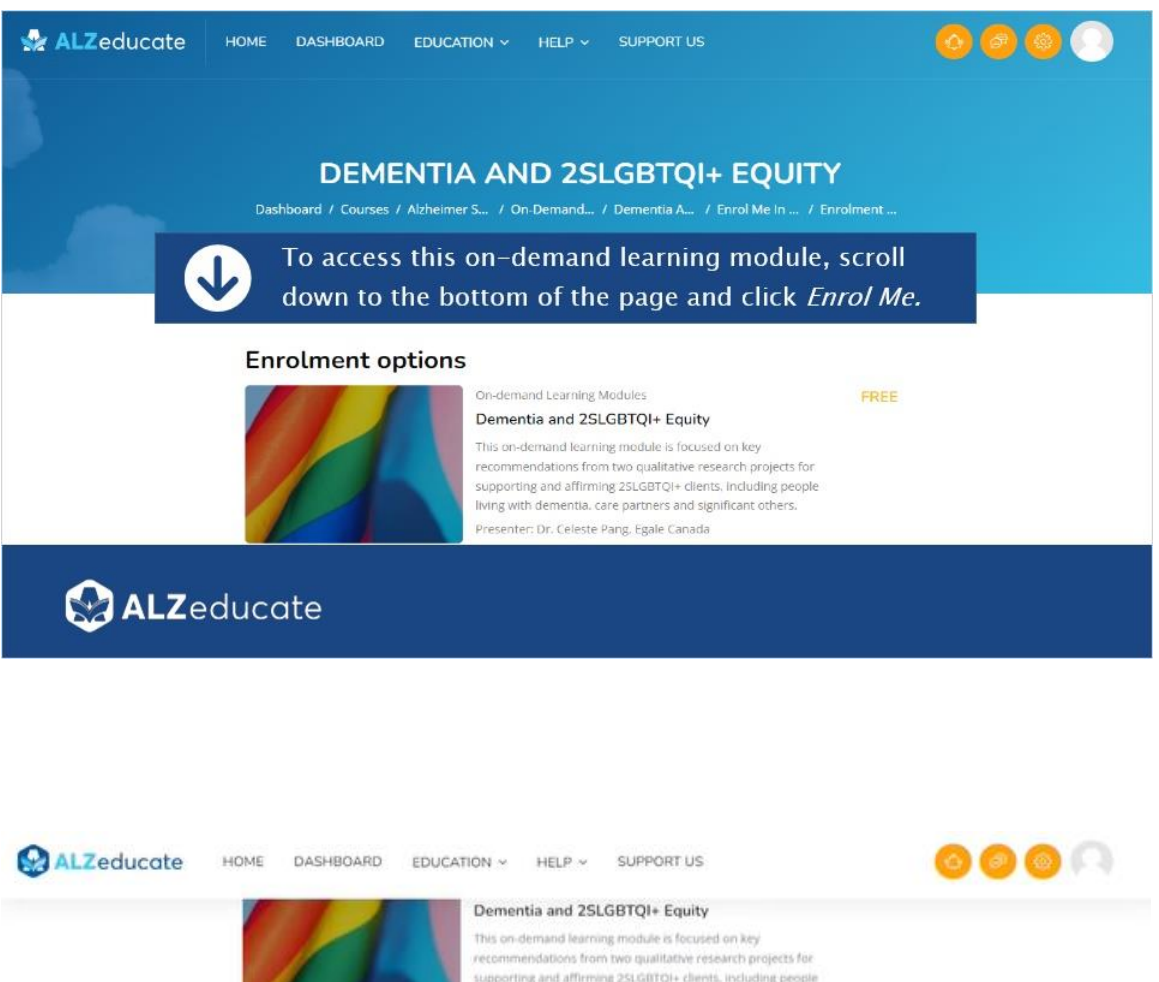

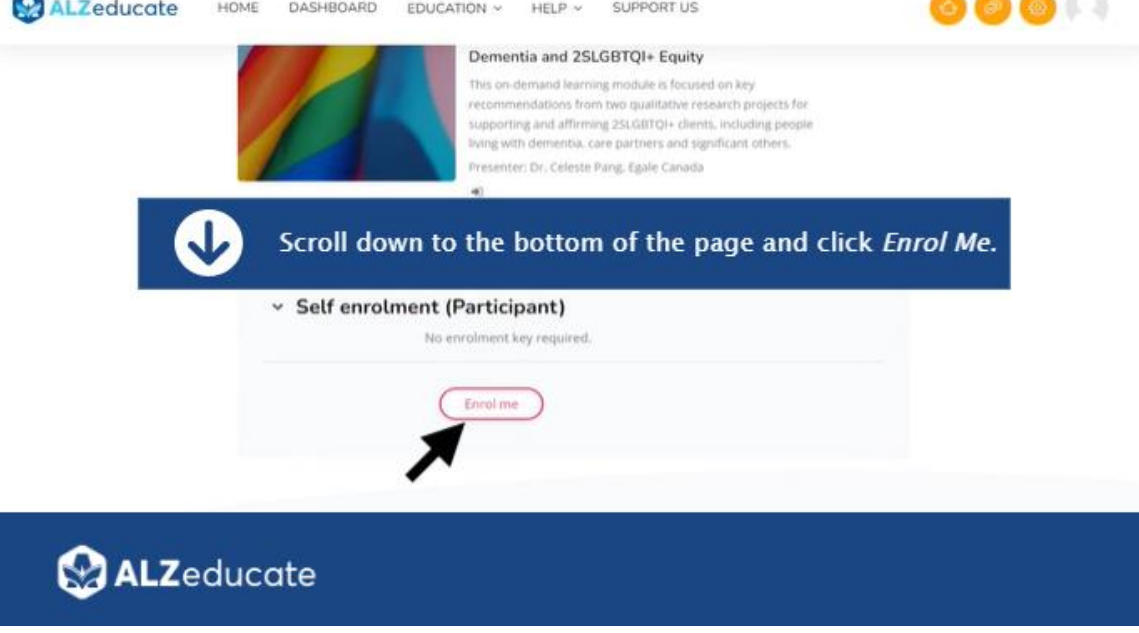

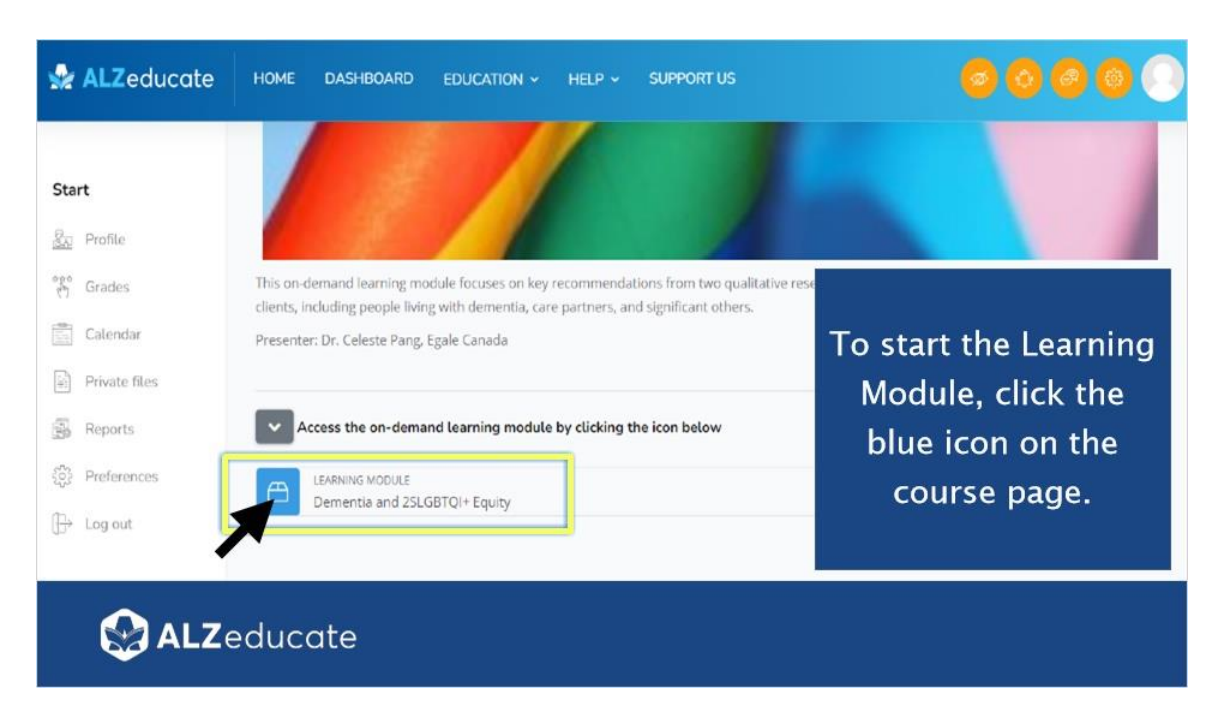

#### *Start a Course/On-demand Learning Module*

#### *Return to Dashboard*

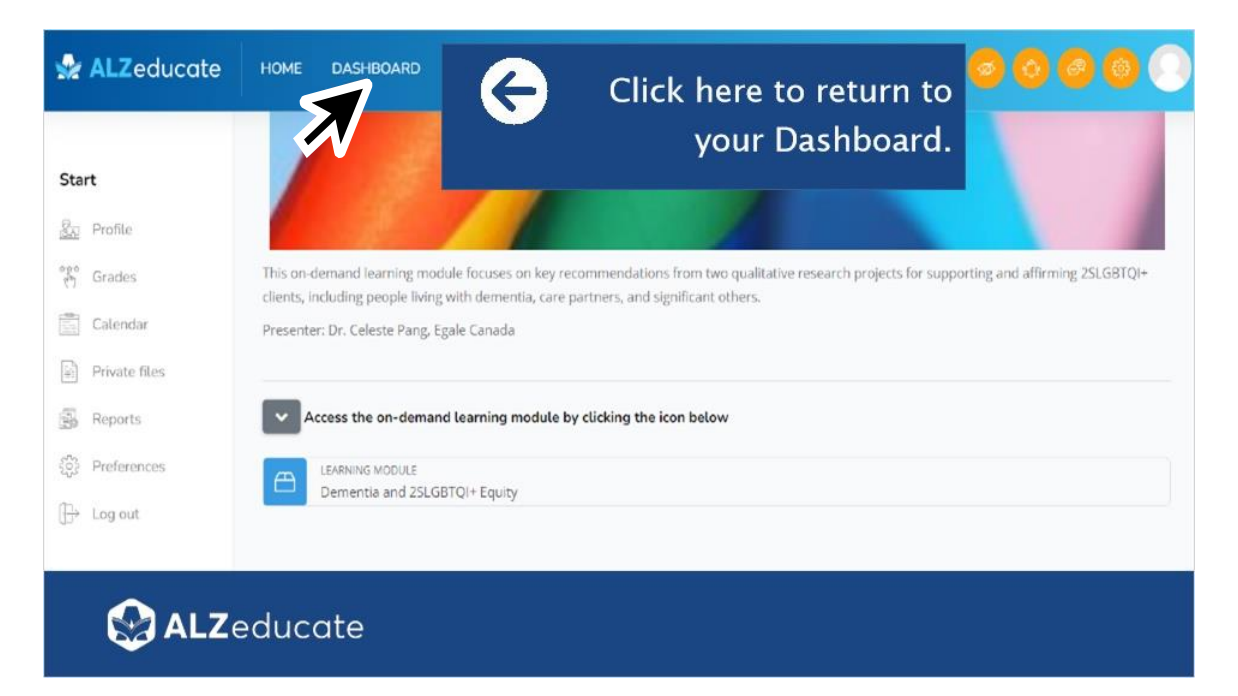

#### *Dashboard: My Courses*

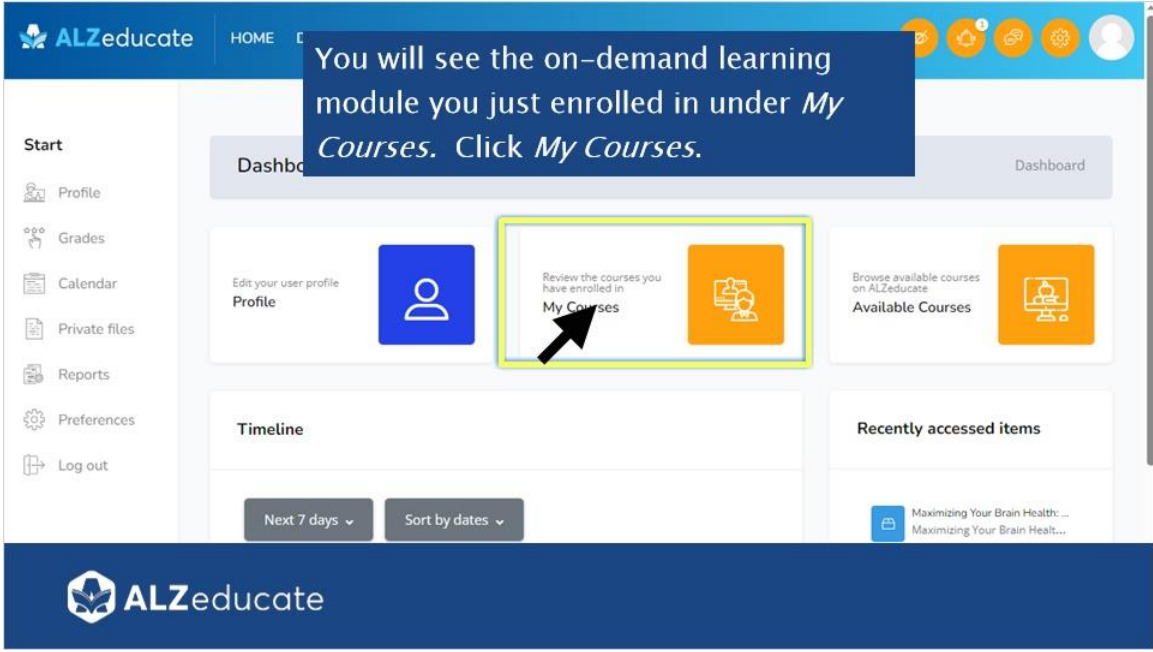

# *View and Access Active Courses, Webinars and On-demand Learning*

#### *Modules*

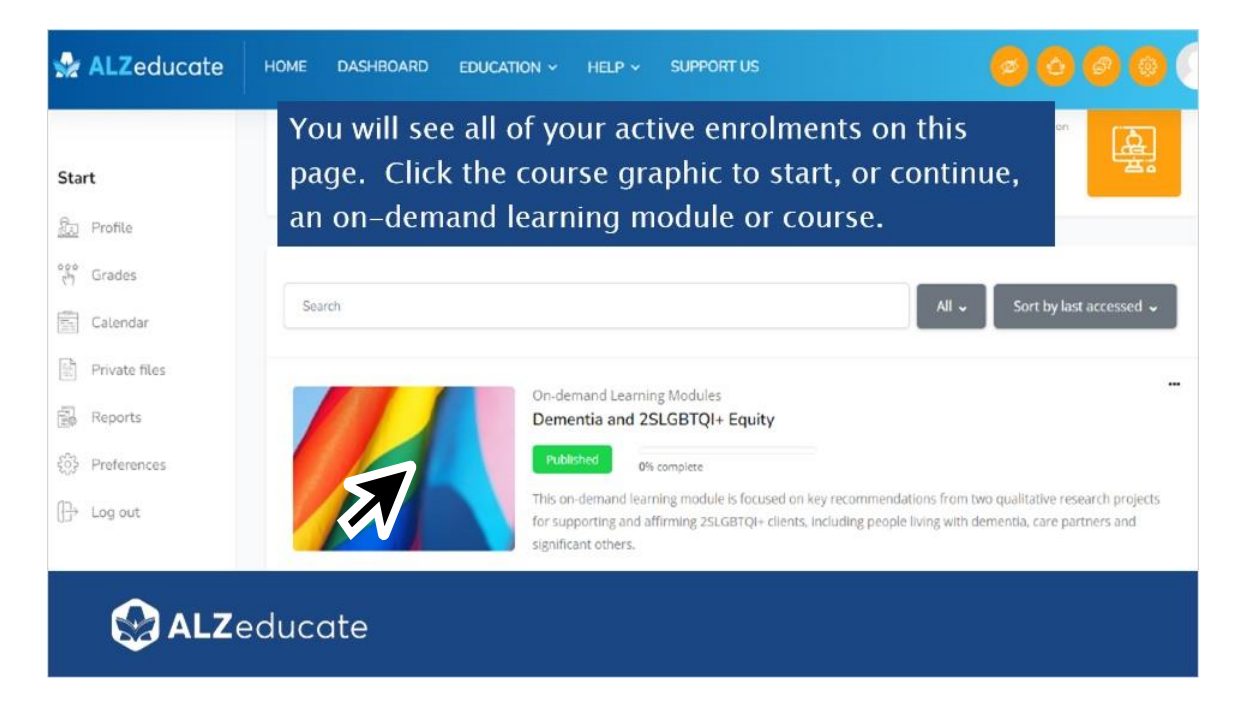

*Enrolling in Courses*

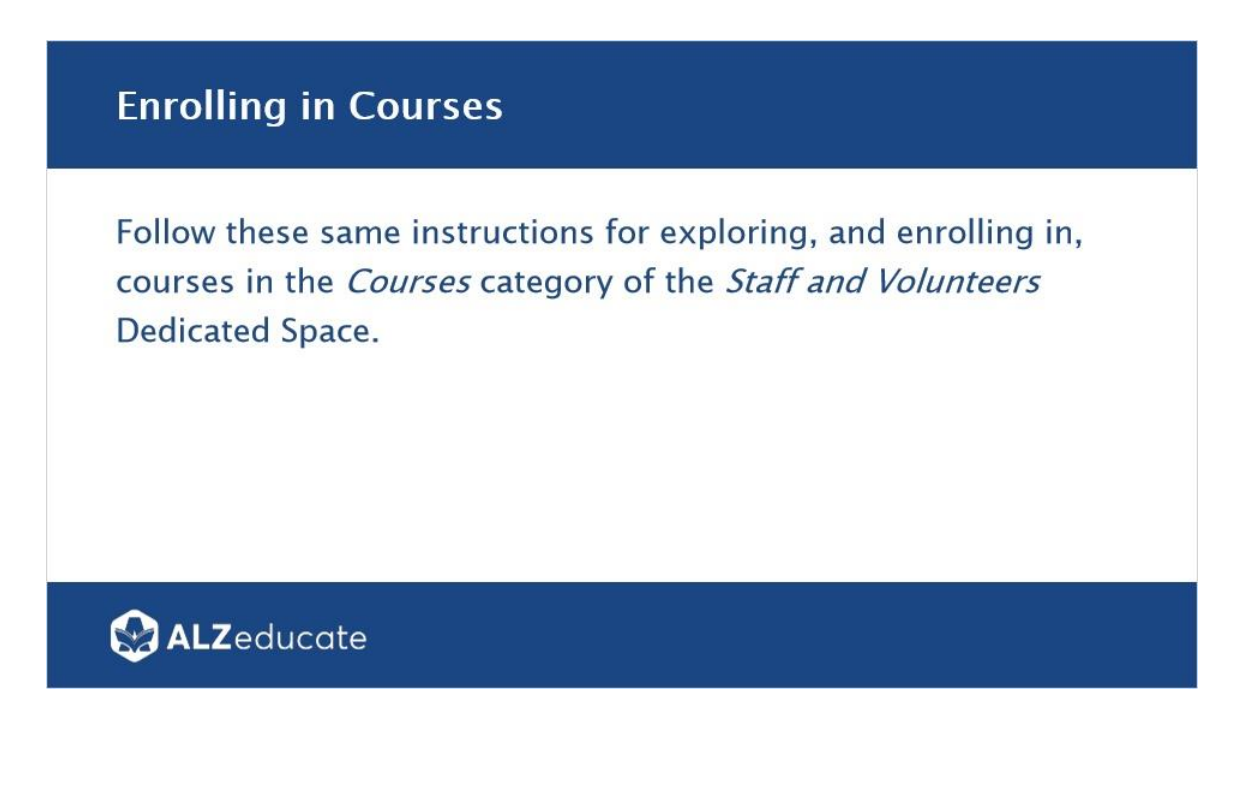

#### *Need Help?*

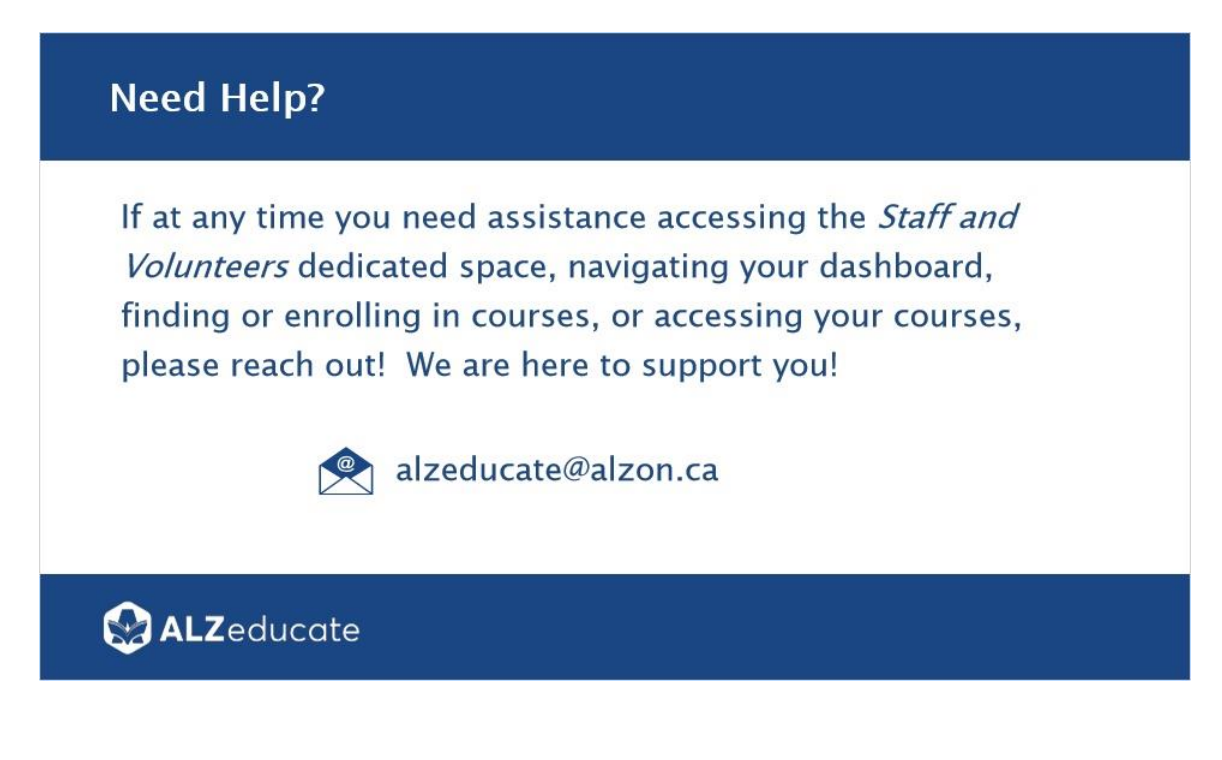